# **インターネット願書作成の手引き**

## **[ 高 校 ]**

**1.願書作成手順・・・・・・・・・・ 2~15**

 **※インターネット願書作成時にメールアドレスが必要です。**

**2.メールアドレスをお持ちでない方の メールアドレス取得例(Gmail の場合) ①iPhone で Gmail を使う・・・16~17 ②Android で Gmail を使う・・ 18**

 $-1-$ 

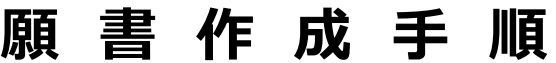

※初めての方用に作成してあります。

◆右の画面で、「はじめての方はこちら」を クリックしてください。

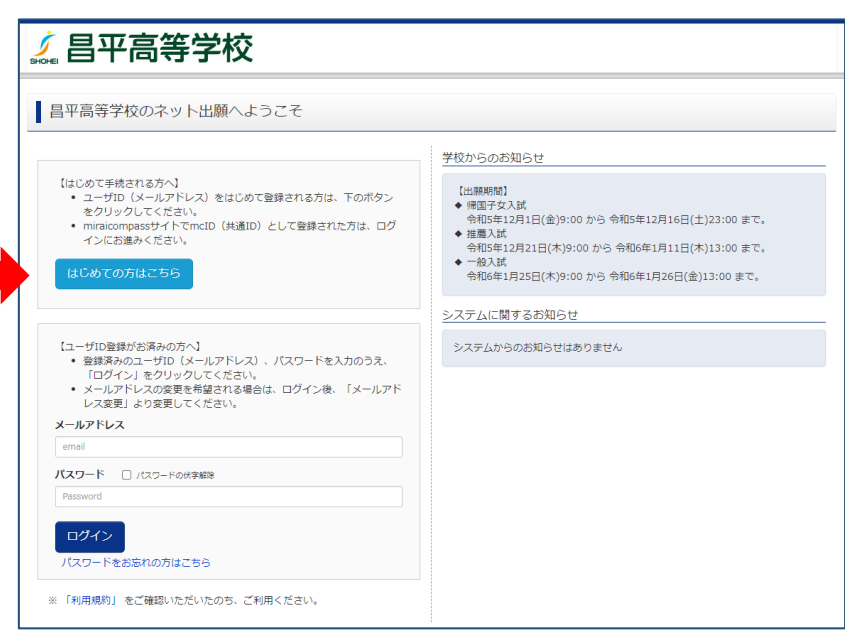

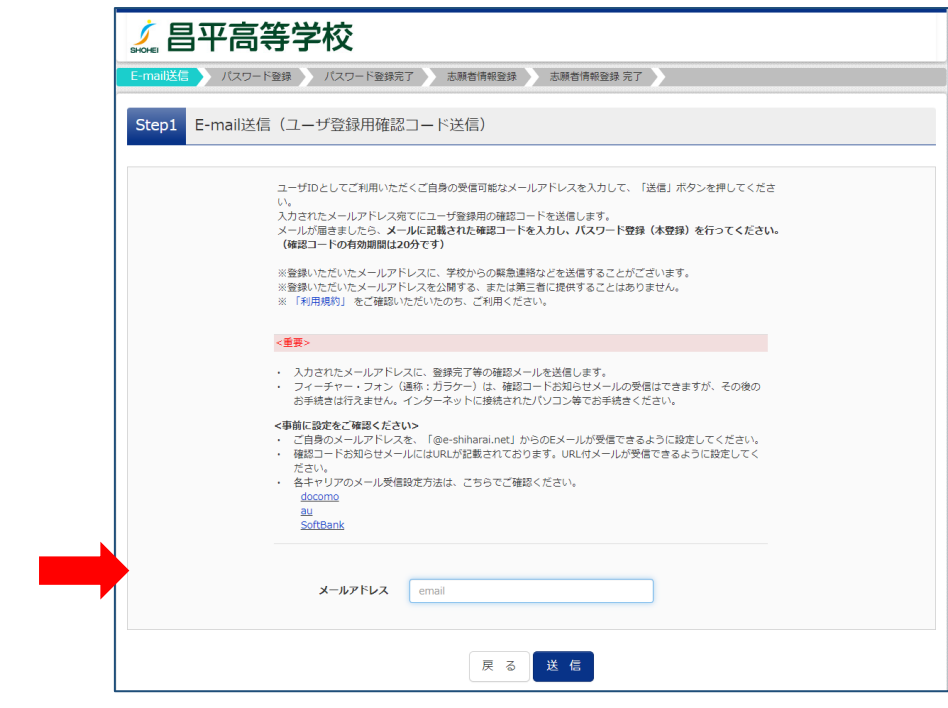

- ◆メールアドレスを入力してください。 ◆送信してください。
- ◆着信したメールを開いてください。

◆「確認コード」を記録してください。

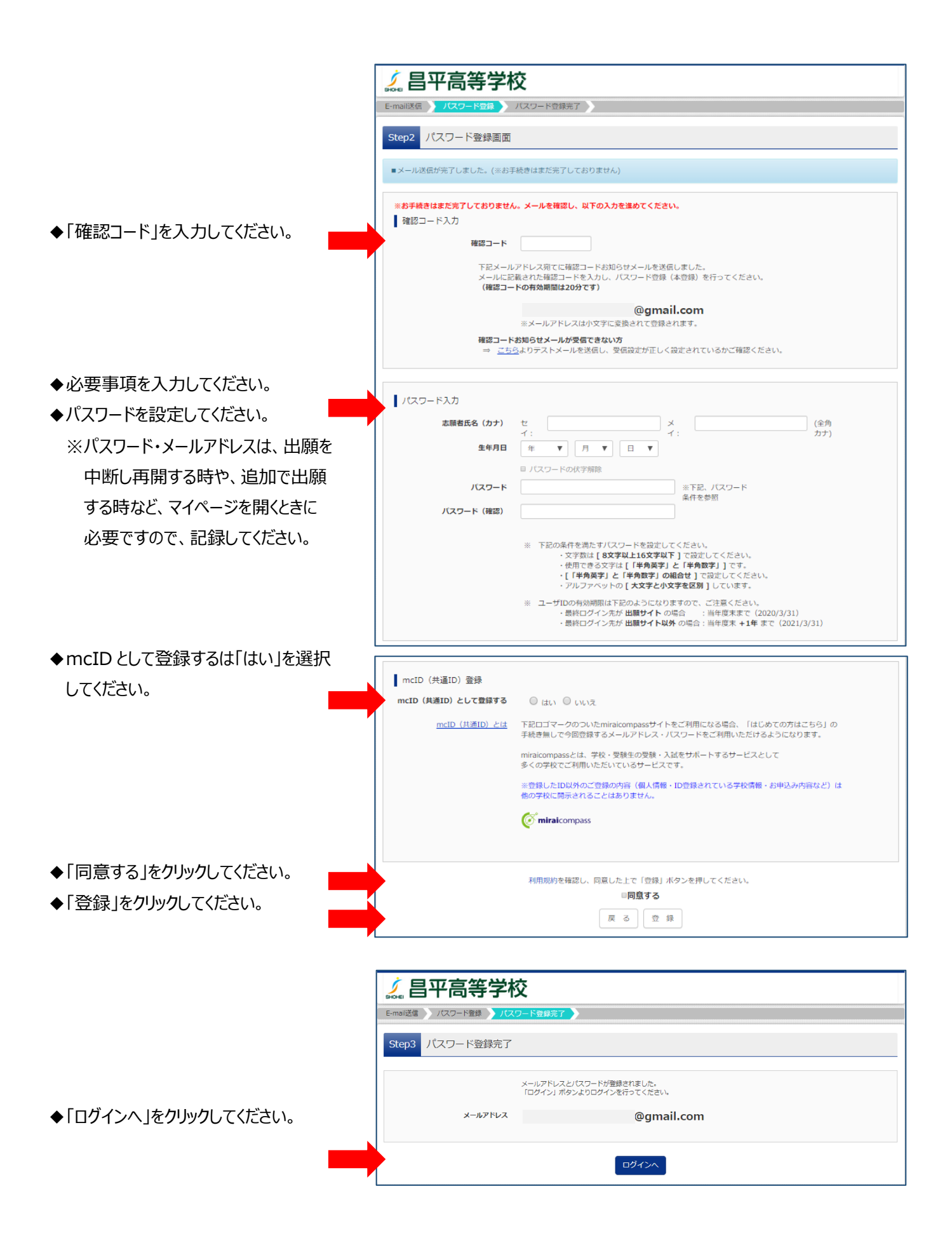

 $-3-$ 

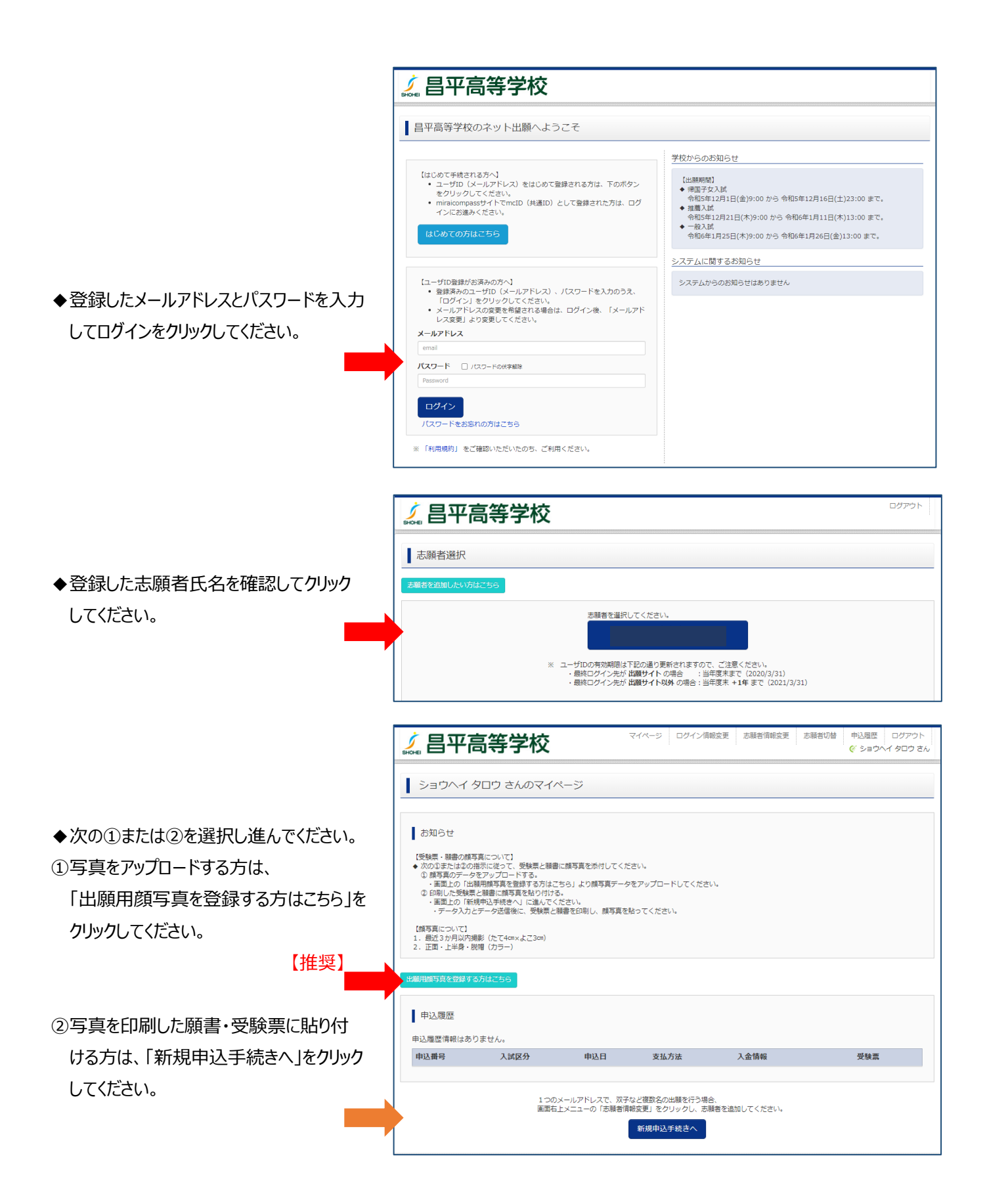

 $-4-$ 

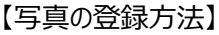

◆「顔写真アップロード」をクリックしてくだ さい。

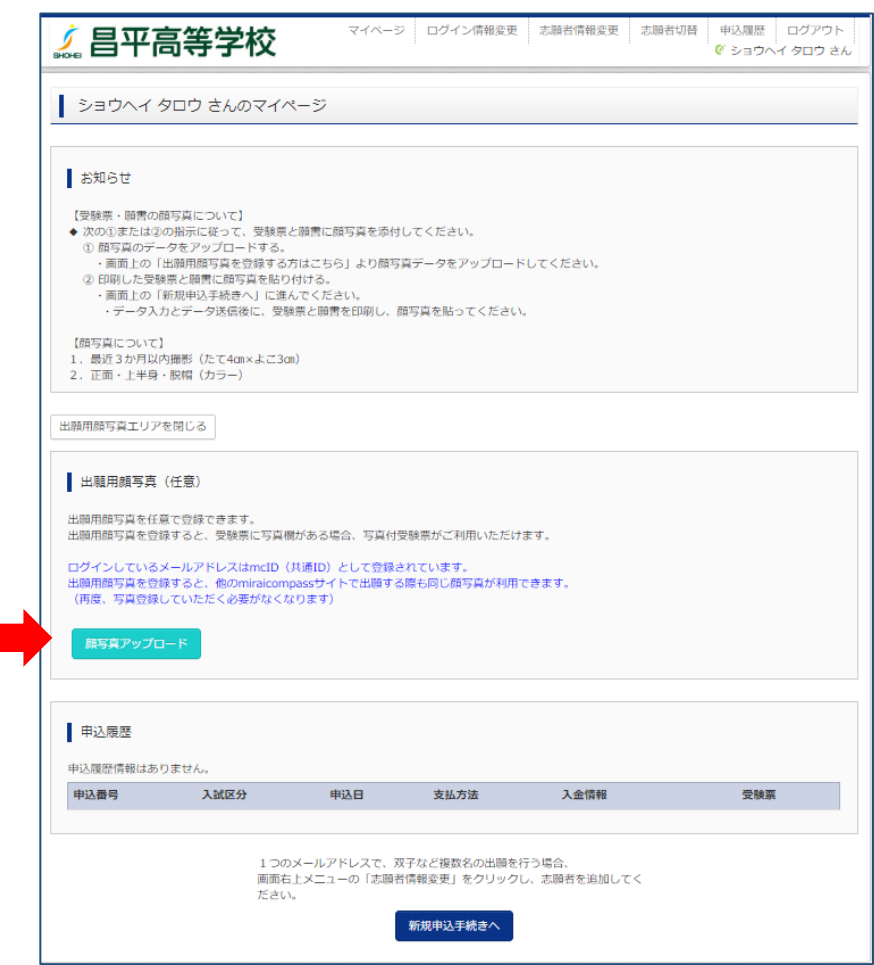

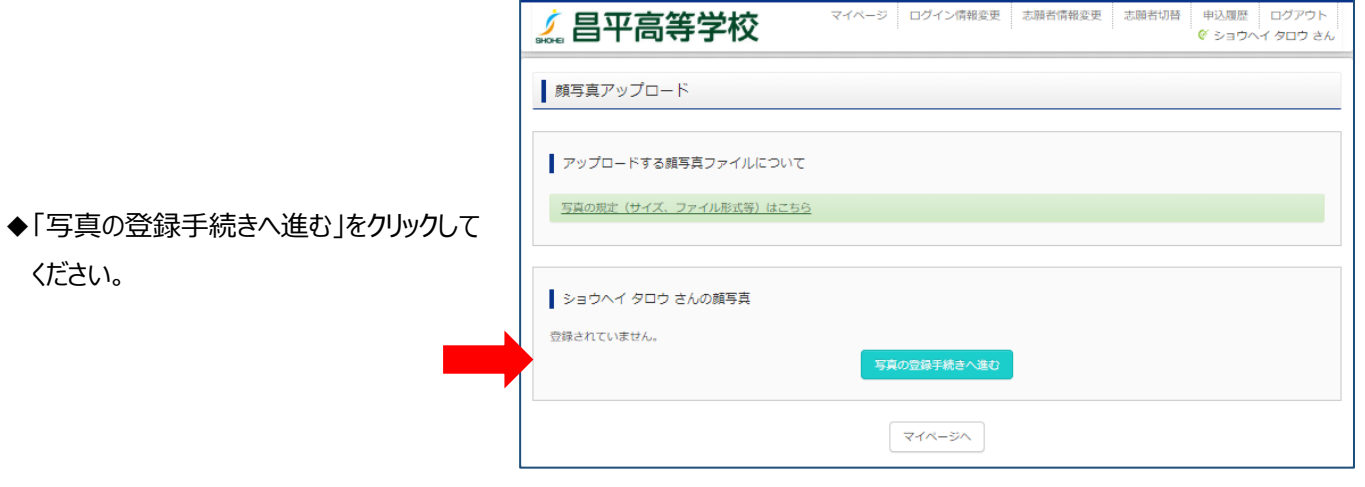

- ◆「ファイルを選択」をクリックしてください。
- ◆希望の写真を選択してください。

ください。

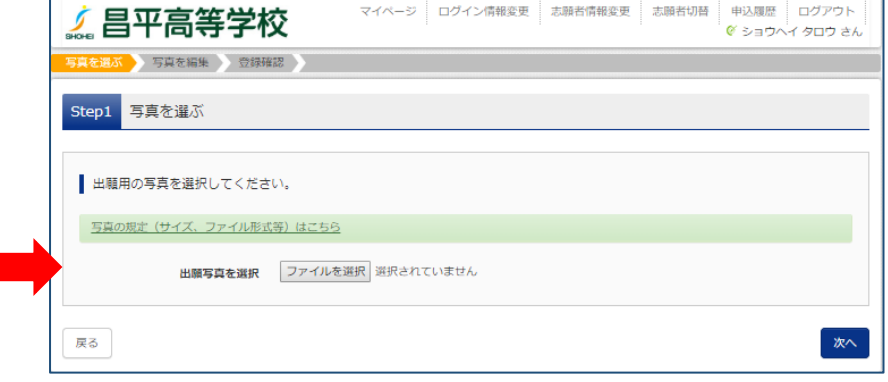

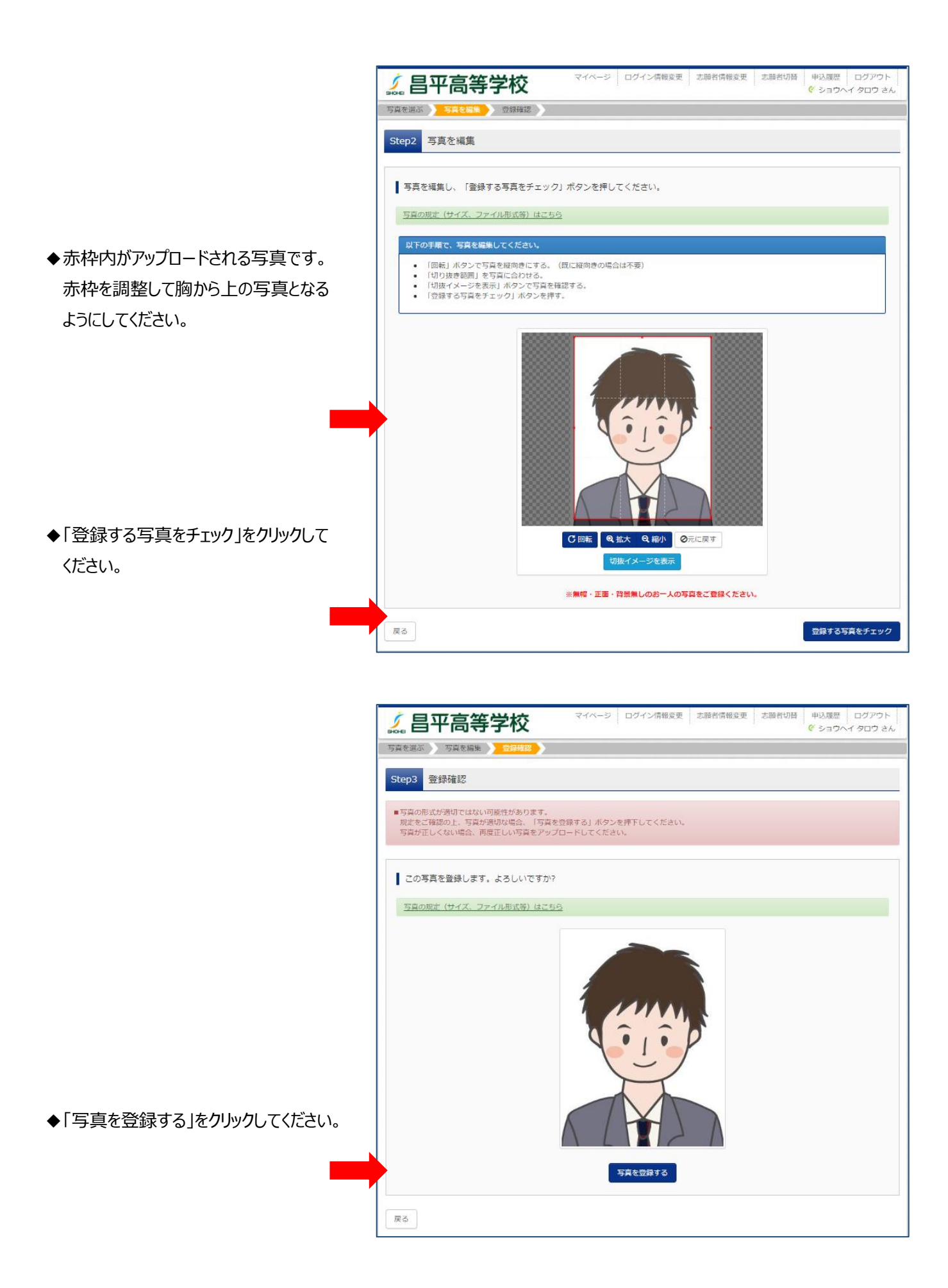

 $-6-$ 

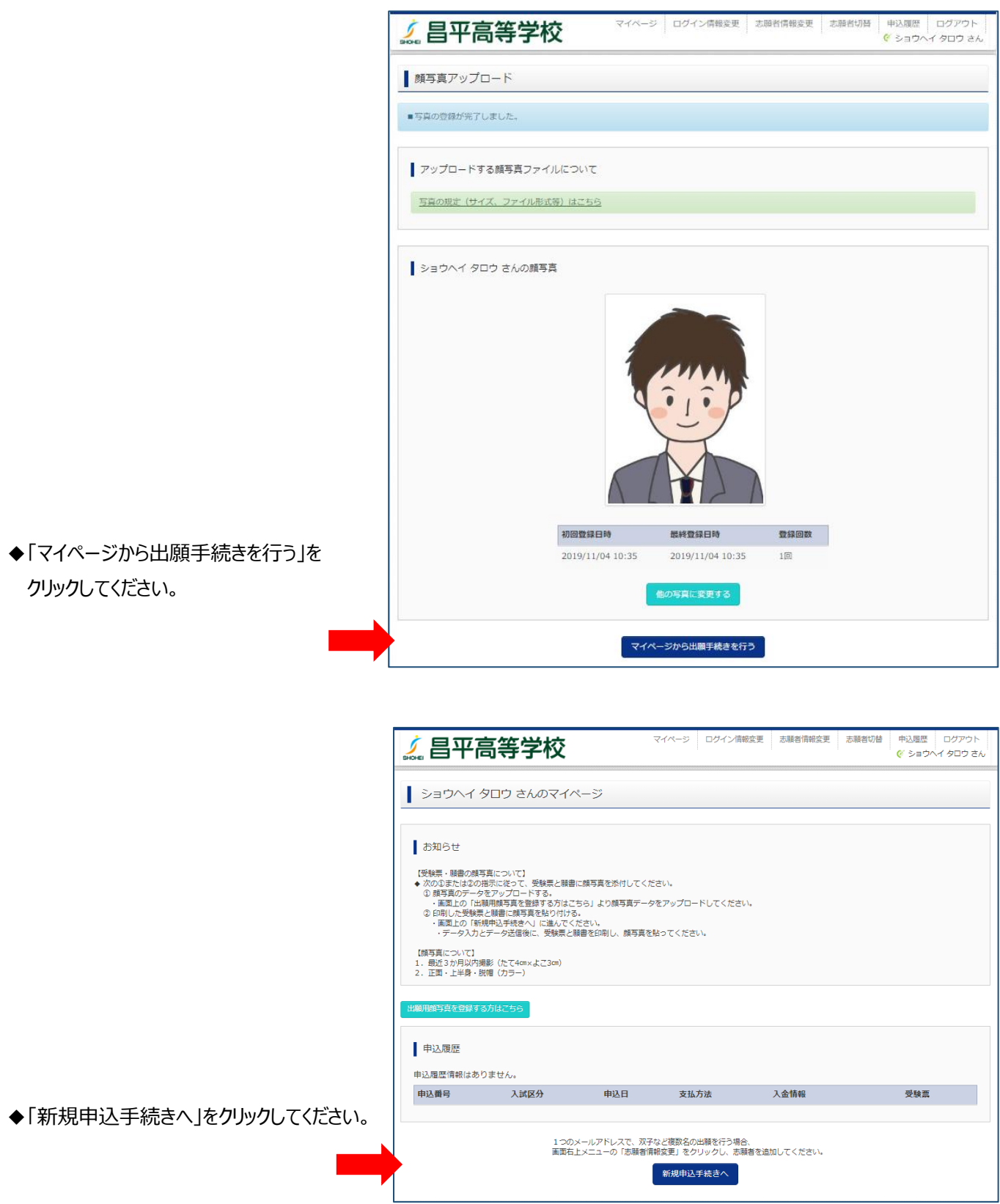

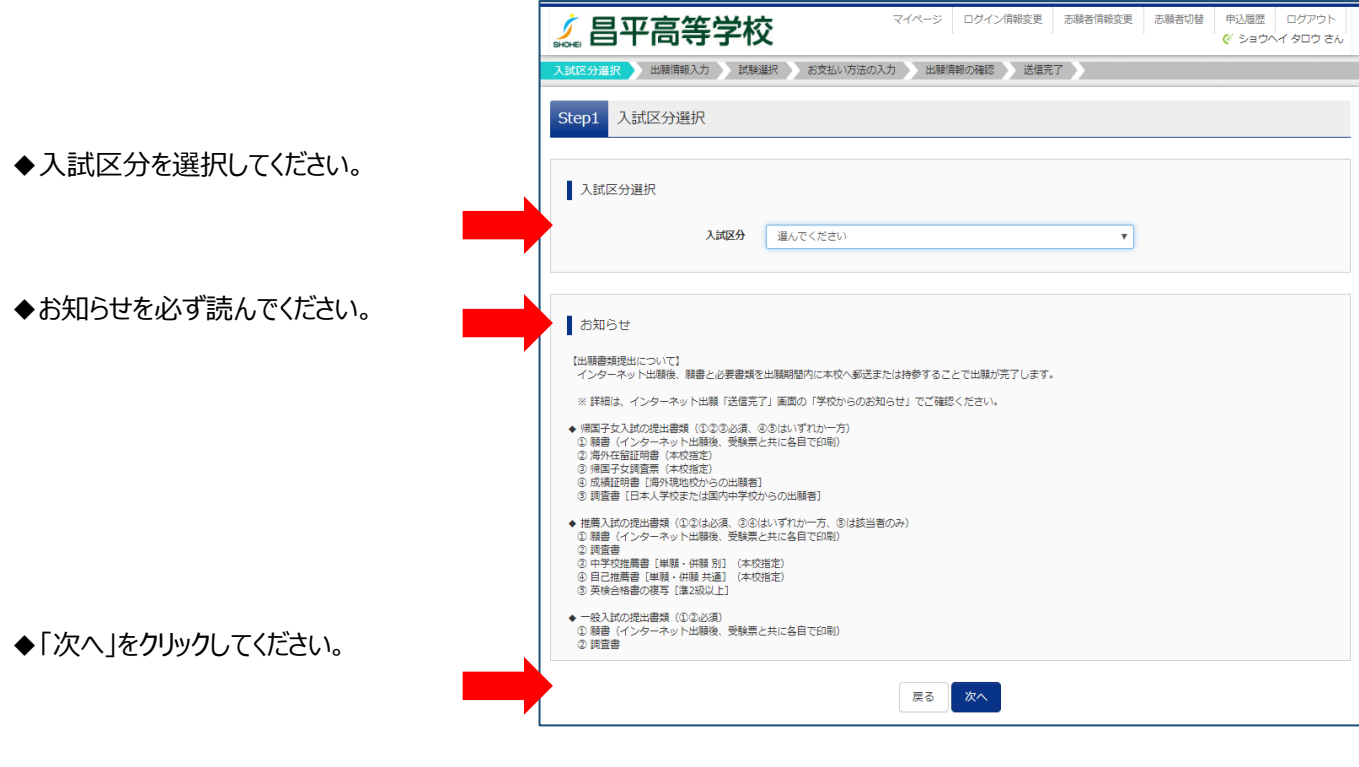

◆利用規約をスクロールし確認してください。

◆スクロールし終わると「同意して次へ」が クリックできるようになりますので、クリック してください。

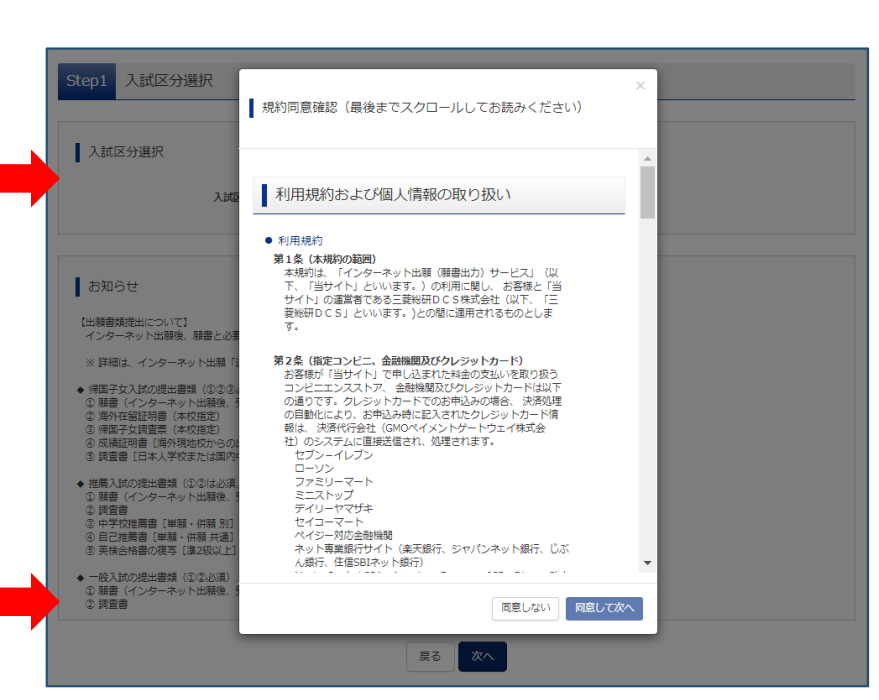

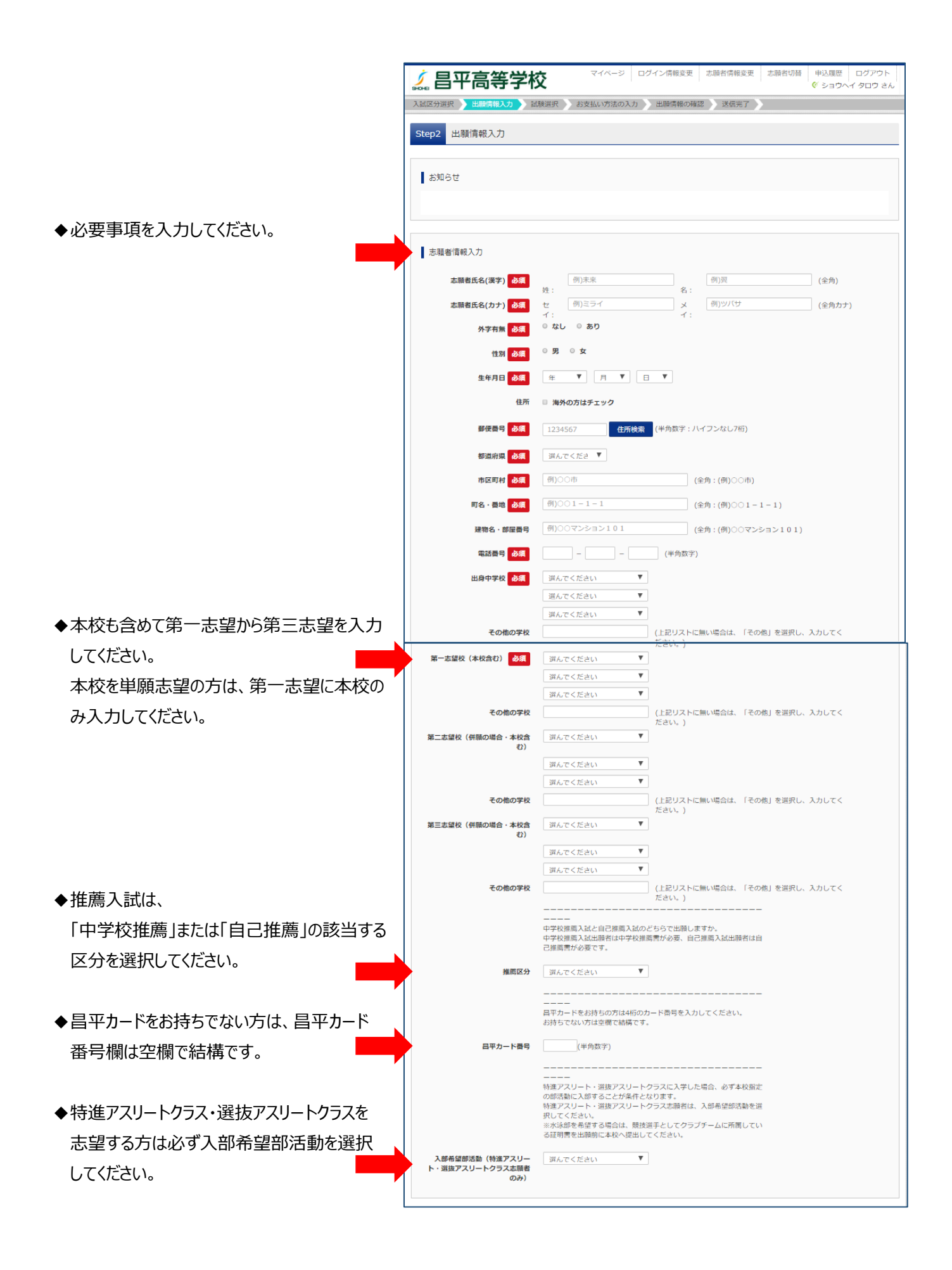

 $-9-$ 

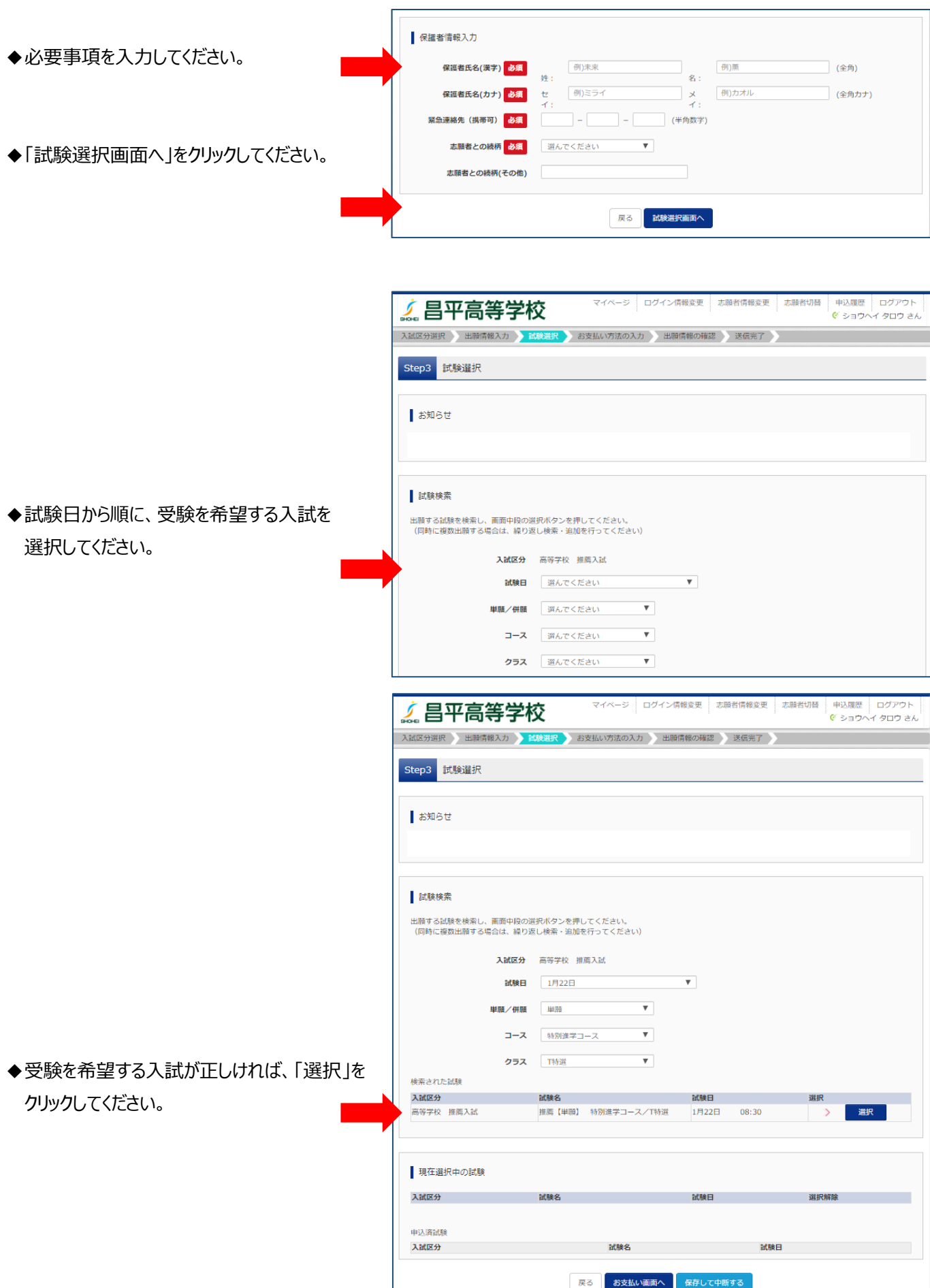

## $-10-$

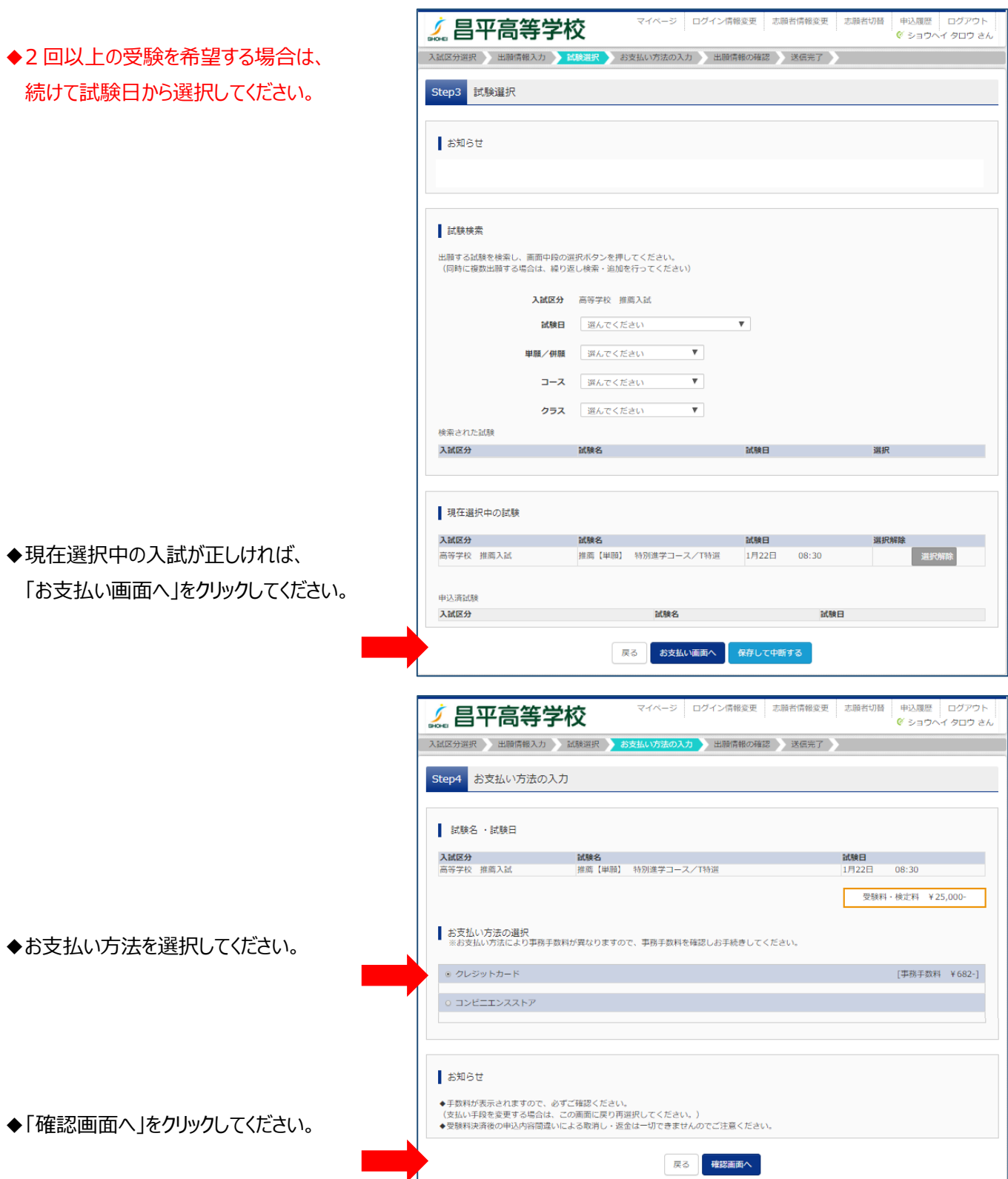

### ◆ここではクレジット決済を紹介します。

コンビニエンスストア決済でも、支払いが 完了するとマイページから受験票の出力へ 進めるようになります。

◆必要事項を入力してください。

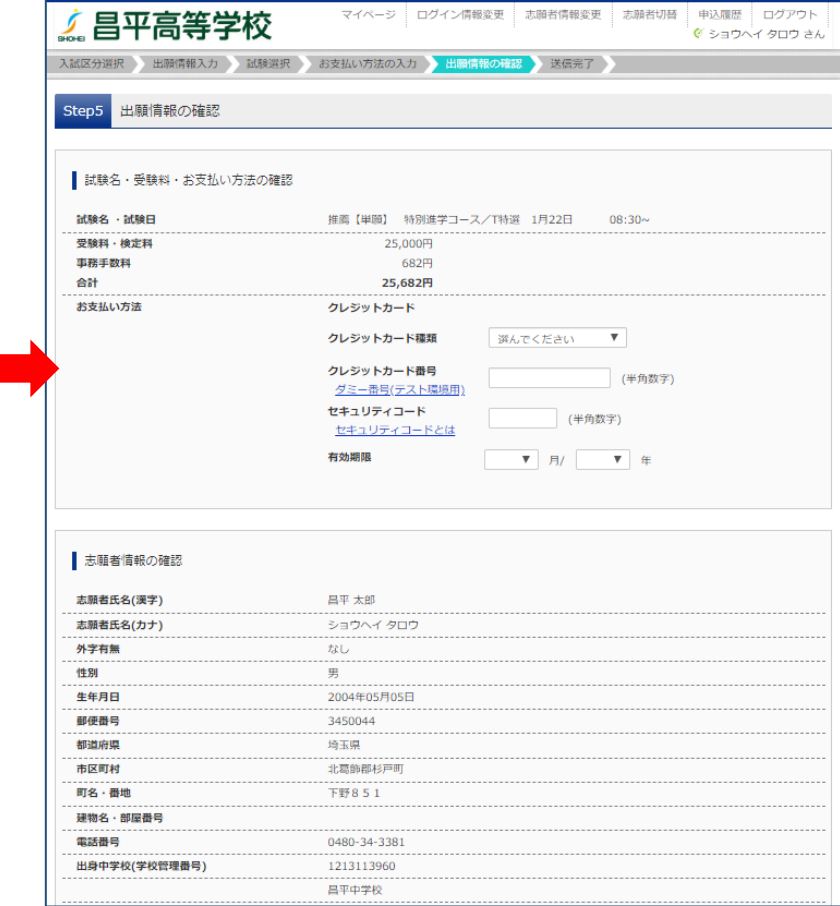

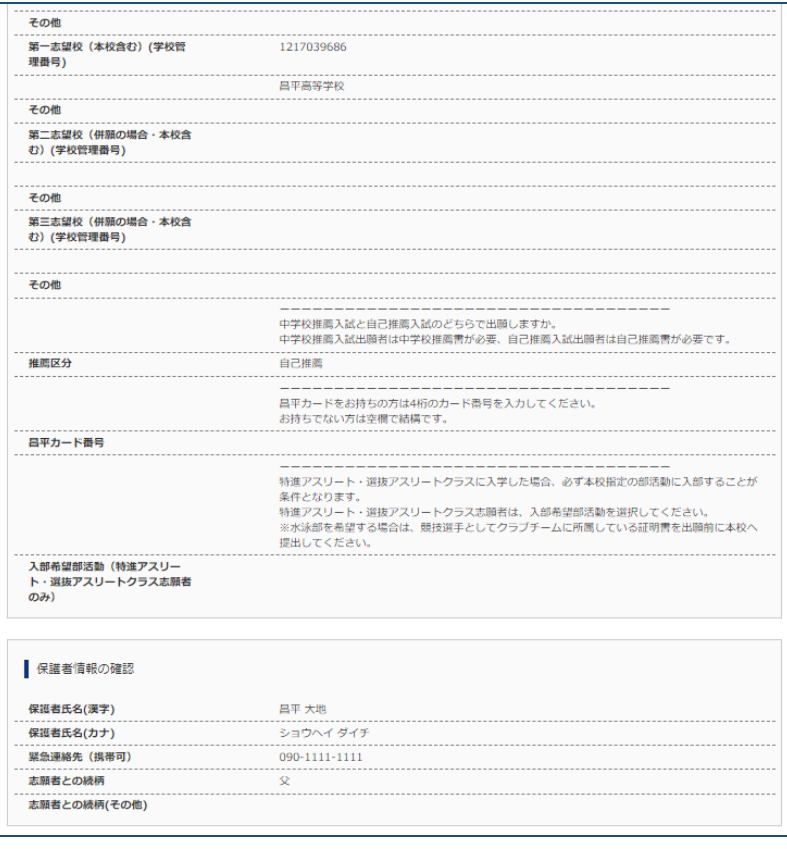

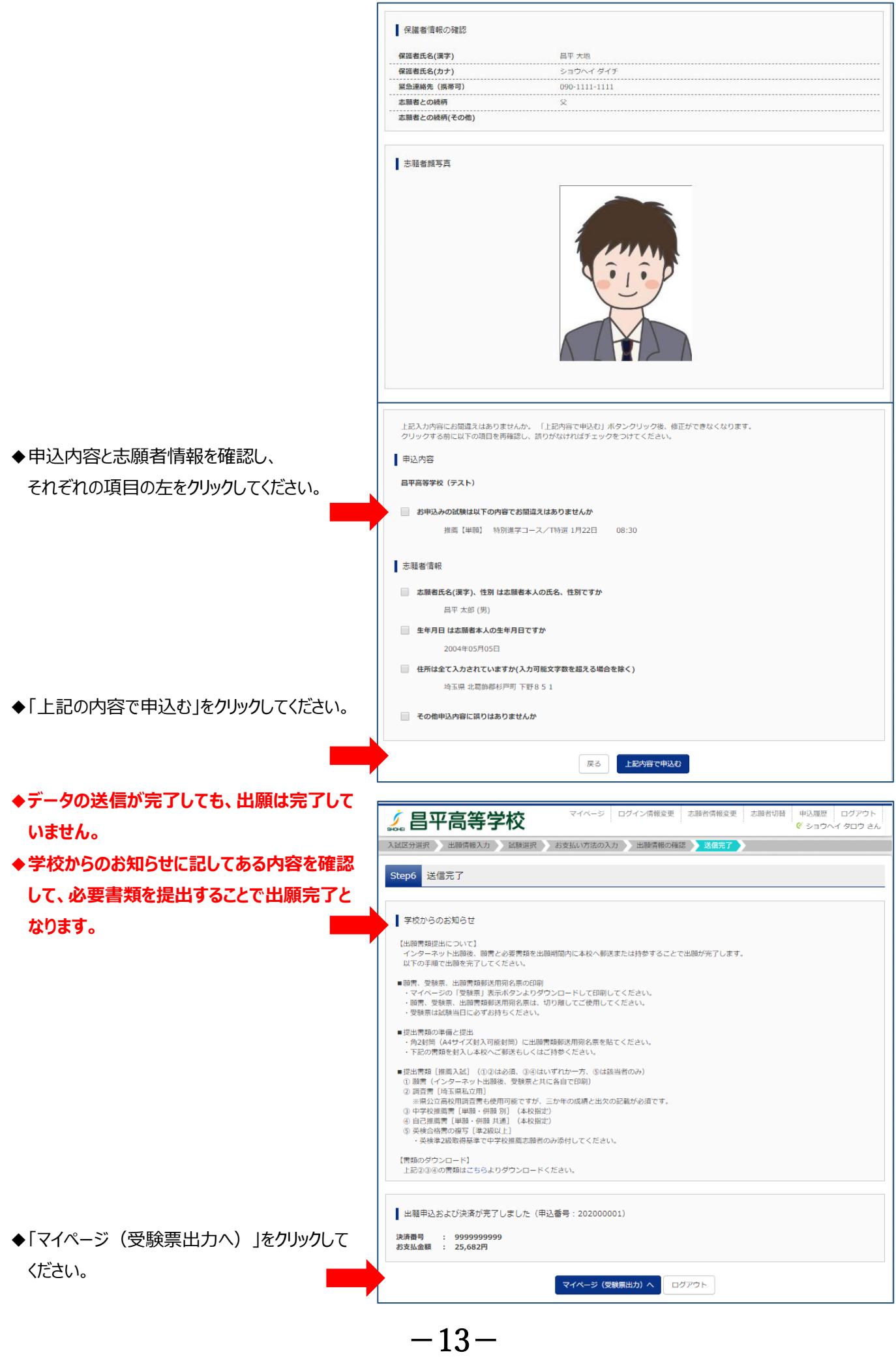

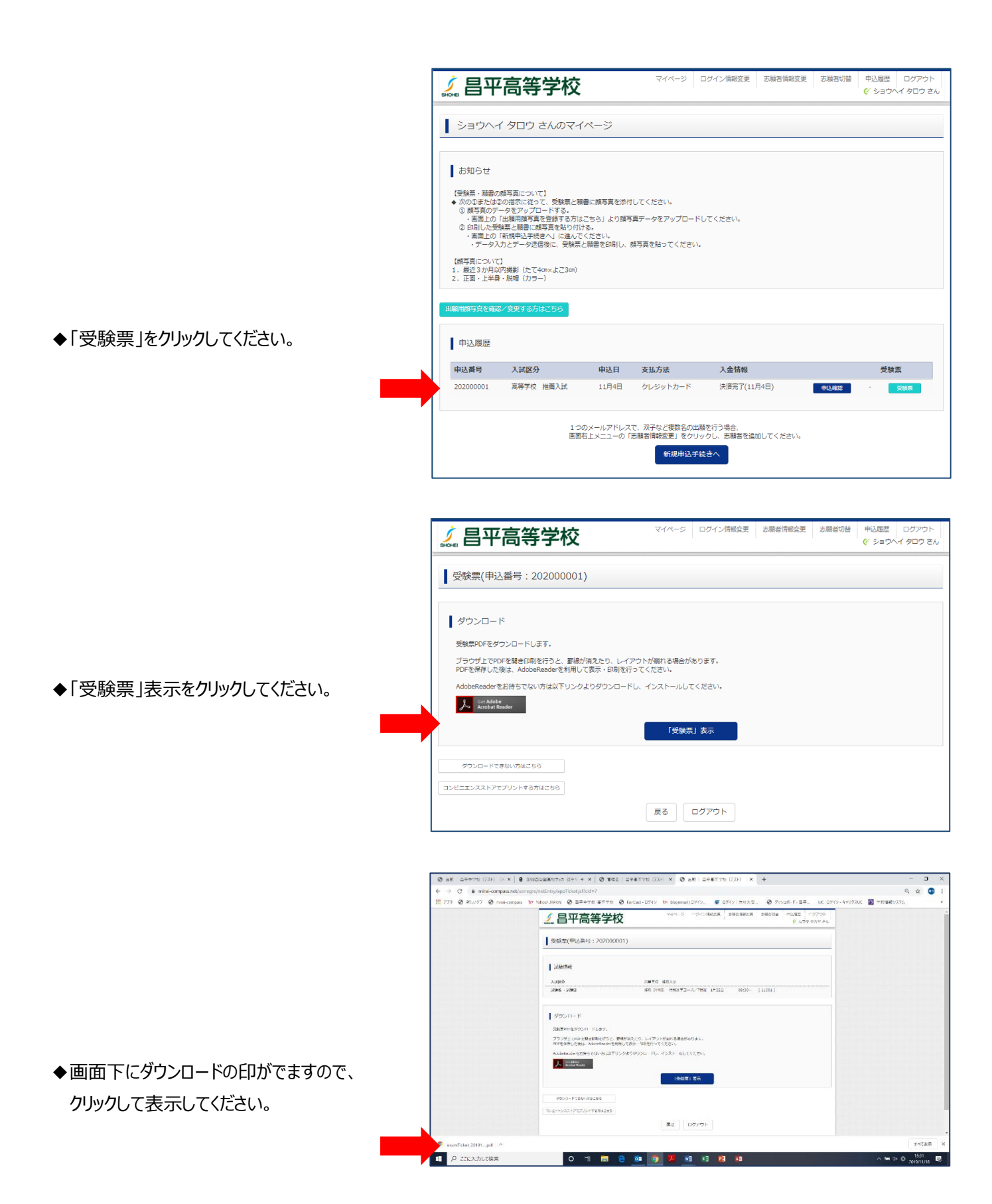

◆受験票と願書と書類郵送用宛名票が表示 されます。

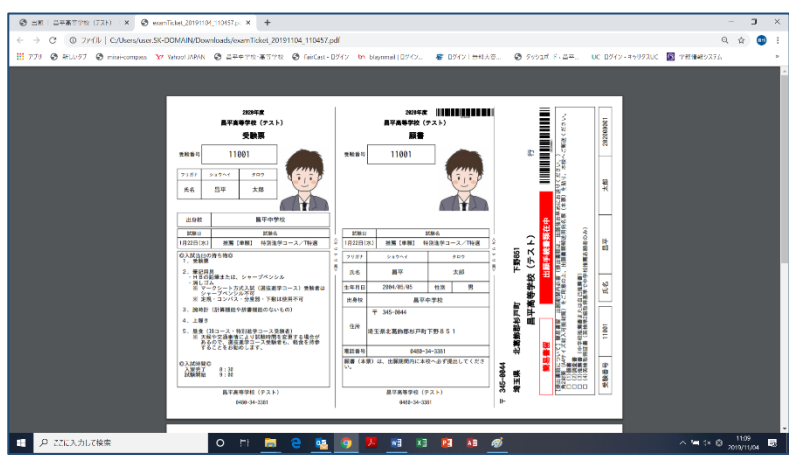

- ◆受験票と願書と書類郵送用宛名票を印刷 して、それぞれ切り離して使用してください。
- ◆写真をアップロードしていない方は、写真欄 が空欄ですので、写真を貼ってください。

**◆角 2 封筒(A4 サイズ封入可)を用意し、 「書類郵送用宛名票」を貼り付け、 必要書類を封入して、簡易書留で本校へ 郵送してださい。**

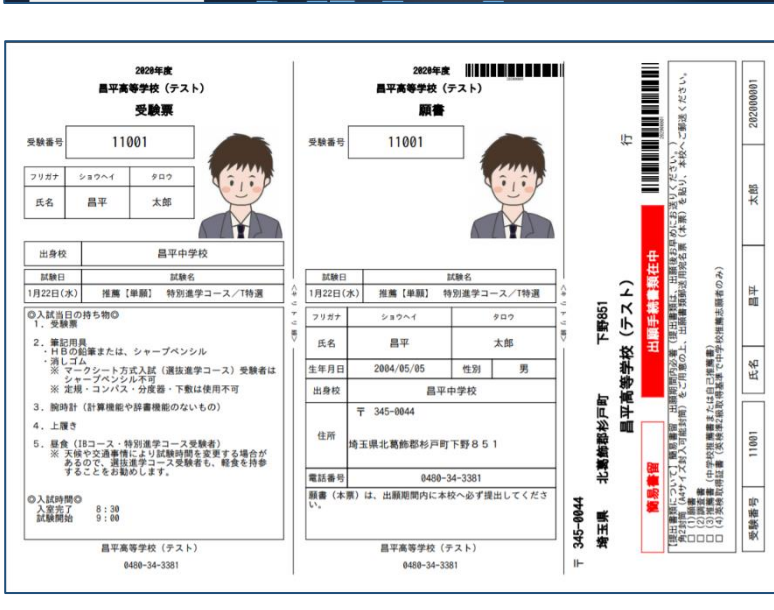

## **メールアドレスをお持ちでない方の メールアドレス取得例(Gmail の場合)**

### **①iPhone で Gmail を使う**

「iPhone」の場合、標準で使えるメールアドレスは、専用のメールアドレスになっています。Gmail を 使う場合は、あらかじめ PC などで Google アカウントを取得**〔A〕の作業**を行い、さらに「iPhone」の 設定**〔B〕の作業**が必要です。

#### **〔A〕パソコンで Gmail アカウントを取得**

- **1.パソコンで Gmail にアクセスします。**
- **2.[アカウントを作成する] をクリックします。**
- **3.姓名、ユーザー名(メールアドレス)、パスワードを入力し、「次へ」をクリックします。**
- **4.生年月日、性別を入力し、「次へ」をクリックします。**
- **5.プライバシー ポリシーと利用規約を読んで、[同意する] をクリックします。**

#### **〔B〕iPhone の設定**

#### **1.設定画面の出し方**

「設定」ボタンを押し「メール/連絡先/カレンダー」の項目を押します。

#### **2.アカウントを追加**

「アカウントを追加...」項目を押し「Google」という項目を押します。

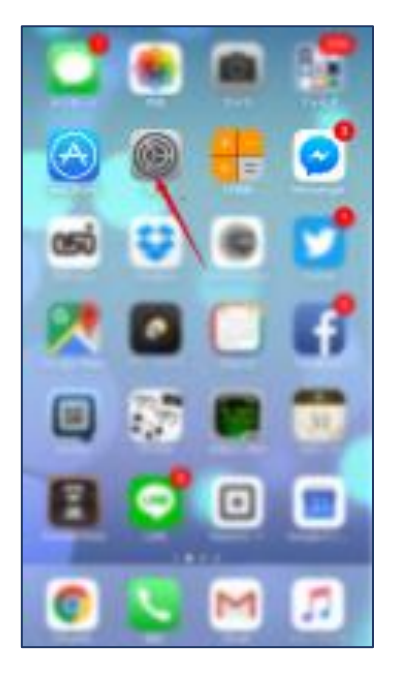

#### **3.Gmail の設定**

表示する名前と、すでに取得している Gmail アドレス、パスワードを設定します。 「次へ」ボタンを押します。

#### **4.同期項目の設定**

メール、カレンダー、メモの同期設定画面 が出ます。メールとカレンダがあらかじめ 「オン」になっています。そのまま「保存」 ボタンを押して完了です。

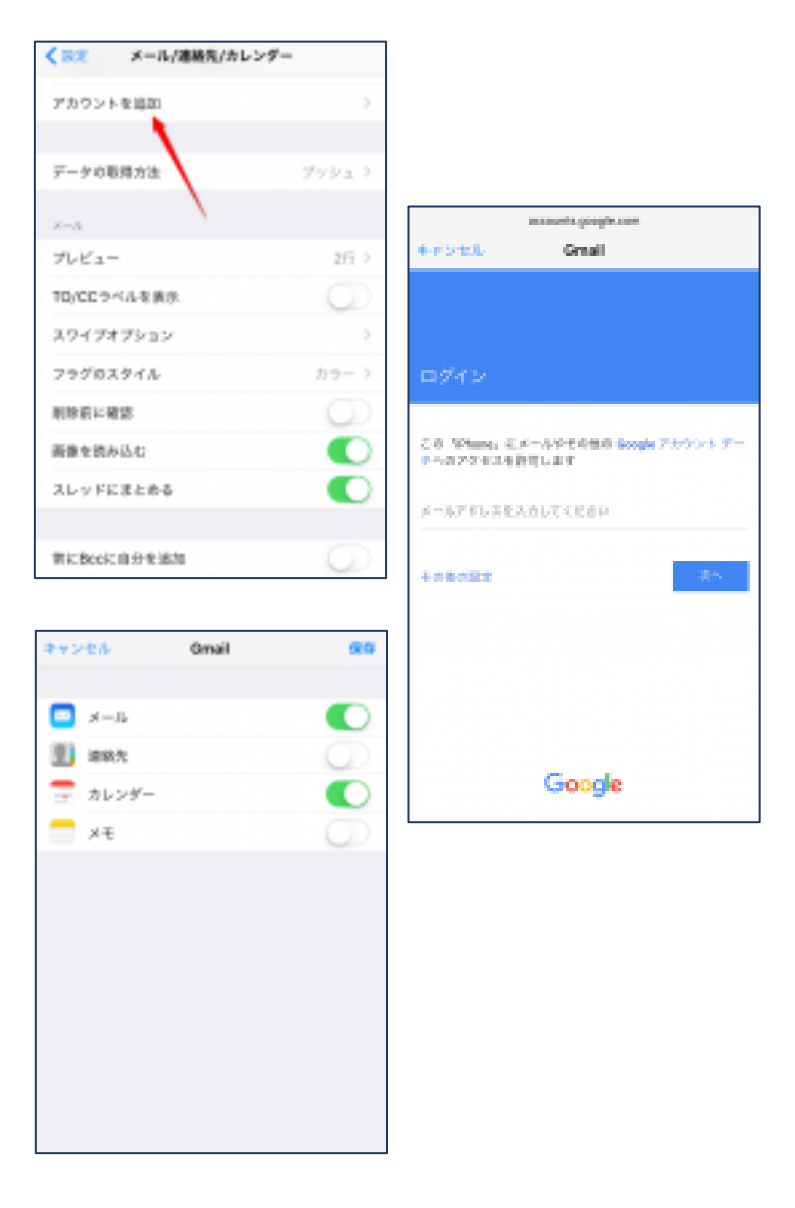

### **②Android で Gmail を使う**

#### **1.設定画面の出し方**

機種によって画面イメージは異なりますが、ほとんどの手順は、以下の 流れになっています。「設定」ボタンを押す=>「アカウント」項目を押 す=>「アカウント追加」を押す=>「Google」項目を押す

#### **2.Google アカウントの追加**

Google アカウントというのが Gmail のメールアドレスになります。 画面に表示される指示に従って、「次へ」ボタンを押し、Google アカウ

ントをはじめて使う場合は、「作成」ボタンを すでに持っている方は「ログイン」ボタンを 押します。

#### **3.名と姓とユーザー名の設定**

名と姓は、漢字でご自分の名前を入れて下 さい。ユーザー名は、英数字とピリオドが使 えます。「次へ」を押します。

#### **4.パスワードを入力**

8 文字以上の英数字を入れます。文字を入 力すると安全な組み合わせの場合、その下の 「バー」の色が変わり"安全"と表示されます。 「次へ」を押します。

#### **5.セキュリティ設定と規約の同意**

セキュリティ設定のために、スマートフォンの電話番号を入力します。 次に、プライバシーポリシーと、利用規約の画面が表示されますので、 「同意する」を押して下さい。

#### **6.情報を確認**

表示された Google アカウントの画面で、 「次へ」を押すと、情報の確認がはじまり ます。Google サービス、お支払い……など を確認してきいます。

#### **7.完了画面**

最後に、「アカウント」画面が出てきたら 「完了」です。Google のボタンを押すと、 アカウントが追加で作成されたことが確認で きます。

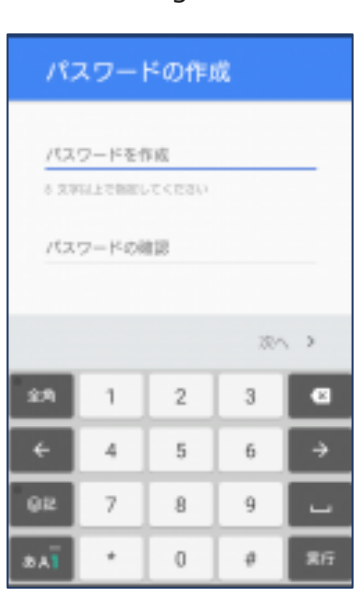

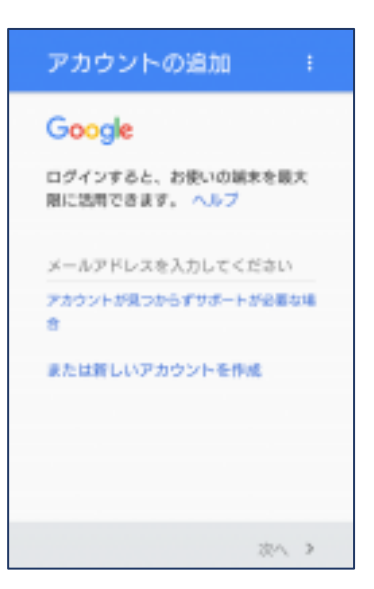

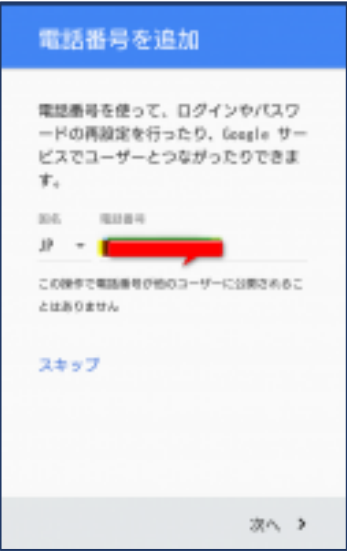

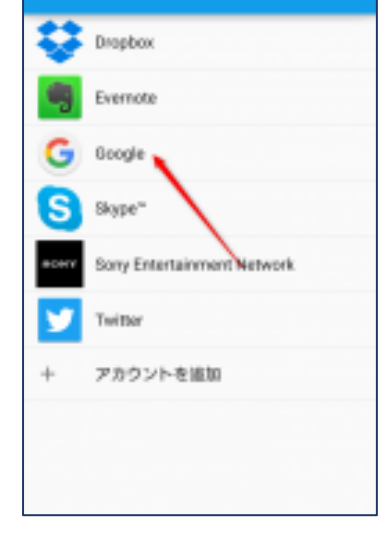

アカウント

 $Q = 3$ 

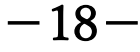